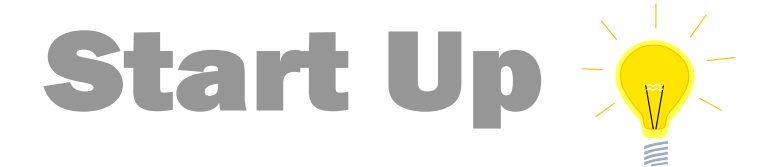

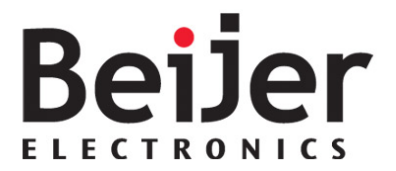

# G series, IP address, Subnet and Gateway Setting KI00389 2019-04

# <span id="page-0-0"></span>1 Function and area of use

In this document we show how to set IP address, Subnet Mask and Gateway for G-Series network modules GN-9372 and GN-9289.

# <span id="page-0-1"></span>2 About this Start Up document

#### **Copyright © Beijer Electronics, 2019**

*This documentation (below referred to as 'the material') is the property of Beijer Electronics. The holder or user has a non-exclusive right to use the material.* 

*The holder is not allowed to distribute the material to anyone outside his/her organization except in cases where the material is part of a system that is supplied by the holder to his/her customer.* 

*The material may only be used with products or software supplied by Beijer Electronics.* 

*Beijer Electronics assumes no responsibility for any defects in the material, or for any consequences that might arise from the use of the material.*

*It is the responsibility of the holder to ensure that any systems, for whatever applications, which is based on or includes the material (whether in its entirety or in parts), meets the expected properties or functional requirements.*

*Beijer Electronics has no obligation to supply the holder with updated versions.*

This Start Up document should not be considered as a complete manual. It is an aid to be able to start up a normal application quickly and easily.

Use the following software and drivers in order to obtain a stable application:

#### **In this document we have used following hardware and software**

- GN-9372 and GN-9289
- BootpServerVer1000\_Beijer [Link to BootP](https://www.beijerelectronics.com/en/support/Help___online?code=CA5F8D7C-C663-4CB9-96C4-226652BDE782)
- Windows 7 64 bit

#### **For further information we refer to**

- GN-9372 Manual [Link](https://www.beijerelectronics.com/en/support/Help___online?code=2B2DE375-291F-4215-BE47-34B8B0FD5ED6)
- GN-9289 Manual [Link](https://www.beijerelectronics.com/en/support/Help___online?code=DE8696F4-0792-45F8-8D97-5457E448E28E)

This document and other Start Up documents can be obtained from our homepage. Please use the address manual@beijer.se for feedback on our Start Up documents.

# <span id="page-1-0"></span>3 Table of Contents

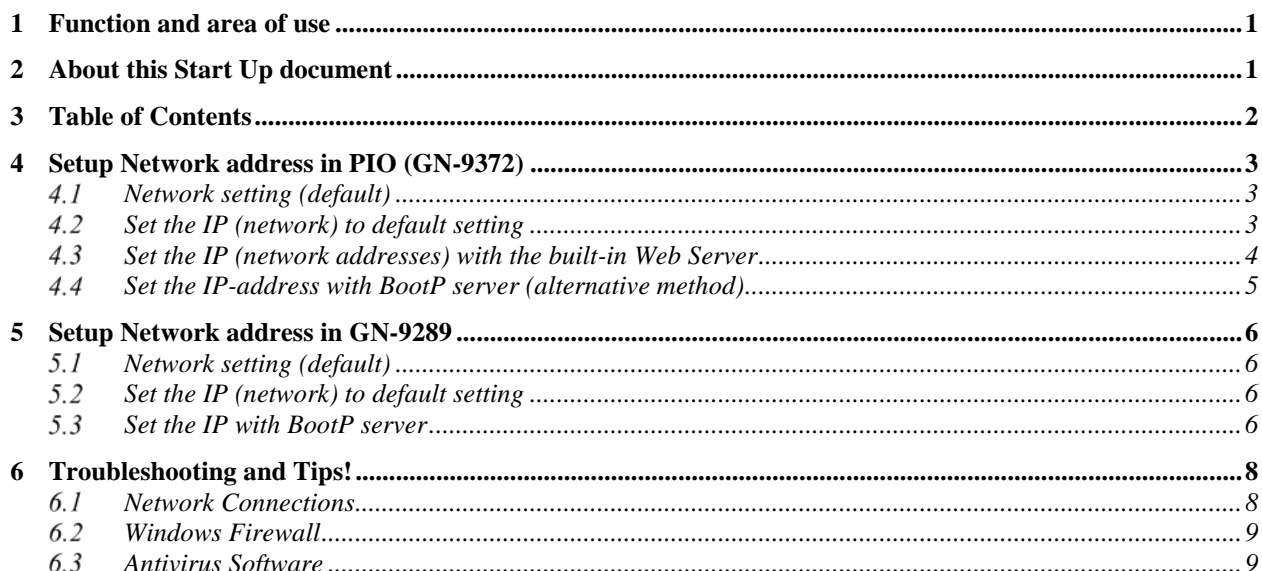

# <span id="page-2-0"></span>4 Setup Network address in PIO (GN-9372)

Network addresses can be set with Bootp, Web or DHCP server.

## <span id="page-2-1"></span>4.1 Network setting (default)

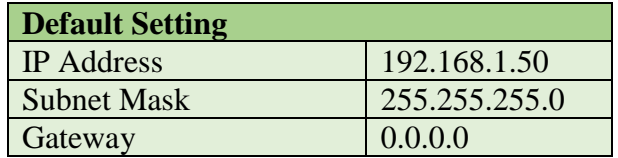

# <span id="page-2-2"></span>4.2 Set the IP (network) to default setting

- Power ON the PIO and push the Reset button in front of PIO
- The switch should be pushed for minimum 20 second. All LED should flash Green/Red.
- PIO will be set into the factory default mode
	- PLC program will be erased
	- PLC Parameters will be erased
- Restart the PIO

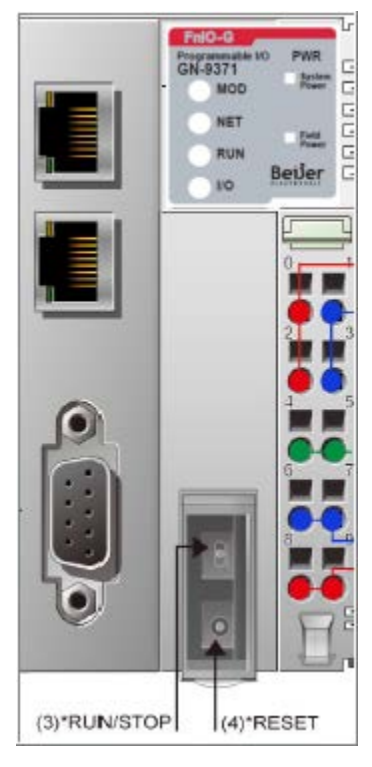

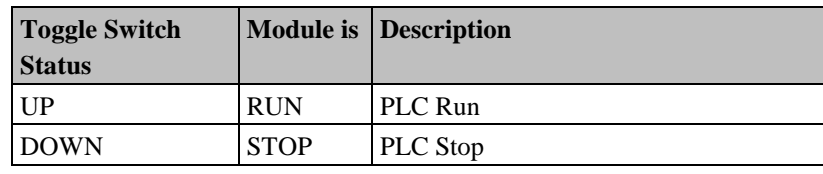

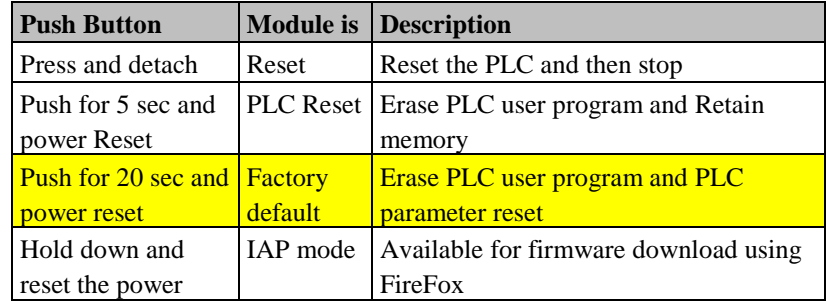

### <span id="page-3-0"></span>4.3 Set the IP (network addresses) with the built-in Web Server

Easiest way to configure the PIO is to use the built-in Web Server. Default IP address as seen below.

• Make sure the PC are on the same IP segment as the PIO. *In example the PIO have 192.168.1.50*

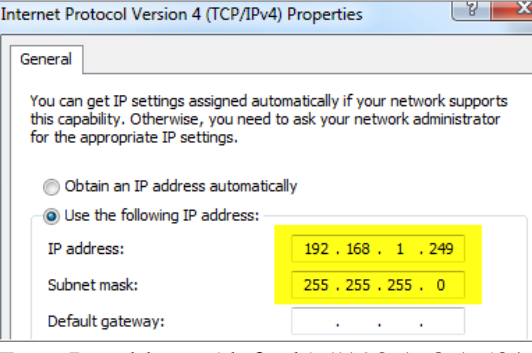

• Type Ip-address (default) "192.168.1.50/setup.htm" in web browser.

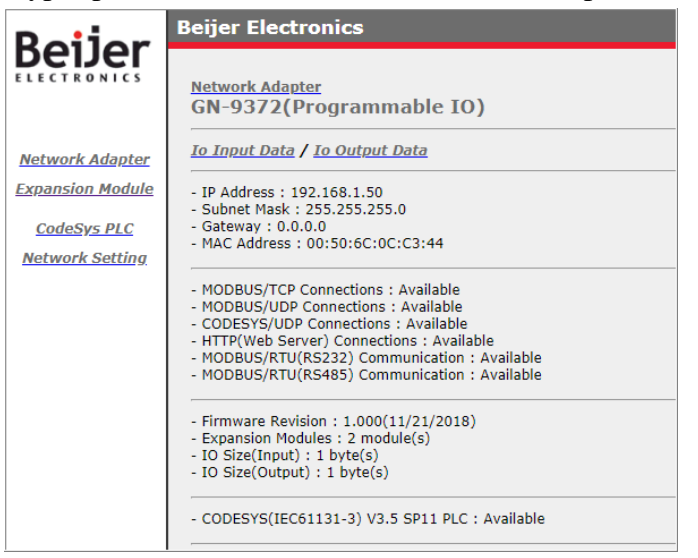

- In Network Setting, you have the choice to Change/Set a new IP address
- Change the network parameter (IP, Subnet, Gateway)
- Press button "Set IP"
- Press button "Reset Power" to enable new settings
- Test the new IP-setting by log in to the new ip-address

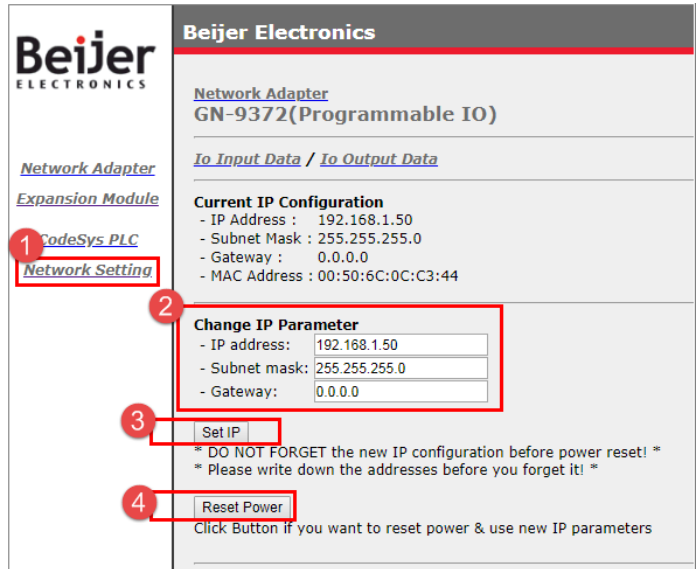

### <span id="page-4-0"></span>4.4 Set the IP-address with BootP server (alternative method)

#### **For best results, be sure to disable all other network connections, including wifi on your computer!**

*see chapter "Trouble Shooting"*

- Download BootP software [Link to BootP](https://www.beijerelectronics.com/en/support/Help___online?code=CA5F8D7C-C663-4CB9-96C4-226652BDE782)
- Run BootP server (click on the exe file, "BootpServer.exe")

#### 4.4.1 Add New Device (IP address, Subnet Mask and Gateway)

#### • Click "Start Bootp" and Power ON to PIO.

The MAC address is shown 20 times (in 40 seconds). *If the MAC address is not visible, you may need to allow "BOOTP server" in Windows Firewall, see chapter "Trouble Shooting".*

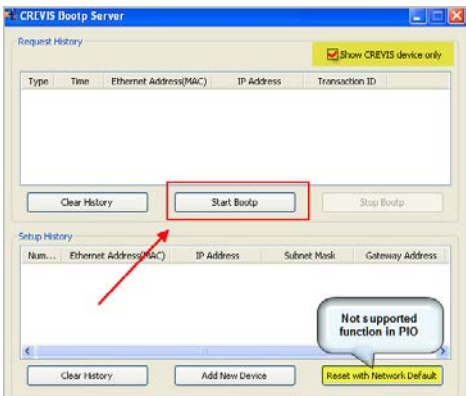

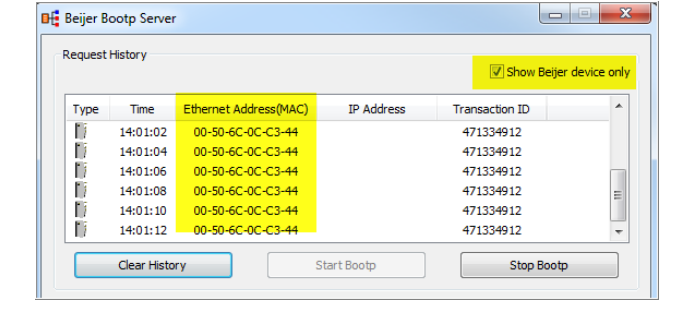

- The new IP-adress must be set within 40 seconds
	- Click on "Add New Device"
	- Set IP address, Subnet Mask and Gateway
	- Click on "OK"

#### **Note!**

If you push "OK" after "40 seconds" you have to power OFF/ON the PIO.

Then the PIO take the new setting.

• Check IP address with the "Ping"

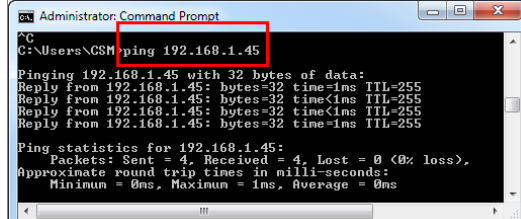

- You can also check by Web Server
- Type the new "IP address" in web browser

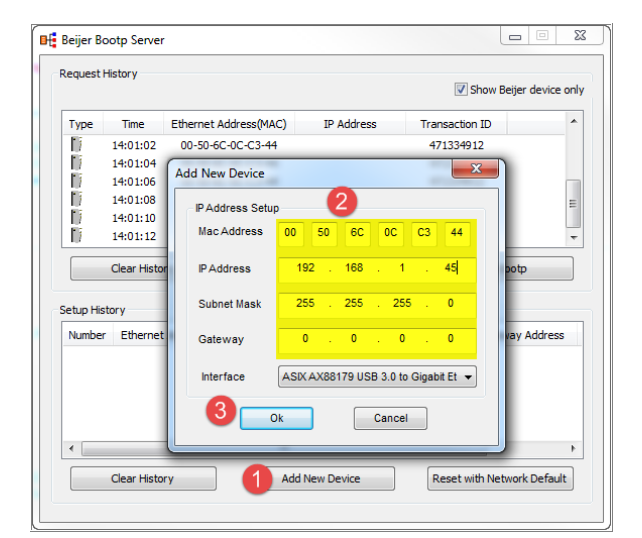

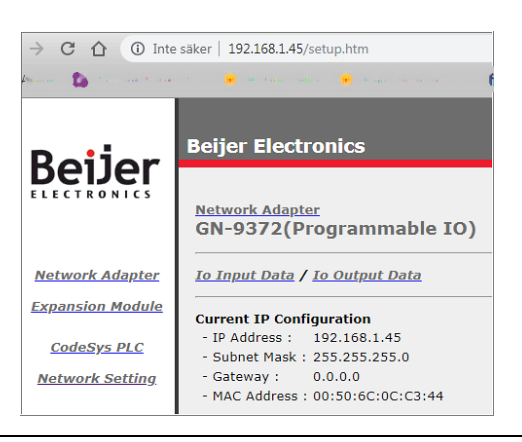

G series - IP address, Subnet and Gateway Setting KINN 8780 2019-04

# <span id="page-5-0"></span>5 Setup Network address in GN-9289

Network addresses can be set with Bootp or DHCP server.

## <span id="page-5-1"></span>5.1 Network setting (default)

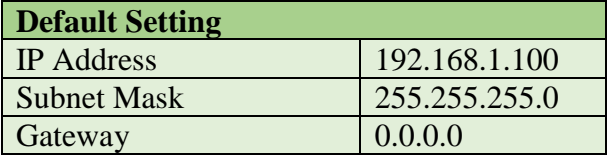

### <span id="page-5-2"></span>5.2 Set the IP (network) to default setting

Default setting can be done with Modbus command "Diagnostics (FNC 8)". This can be done at RS-232 connection. **Note!** A special connector are needed.

• Sub-function 0x0001(1) Restart Communications Option

The remote device could be initialized and restarted, and all of its communications event counters are cleared. Especially, data field 0x55AA makes the remote device to restart with factory default setup of EEPROM.

*For more information see manual for GN-9289, chapter 8.2.7*

### <span id="page-5-3"></span>5.3 Set the IP with BootP server

**For best results, be sure to disable all other network connections, including Wifi on your computer!**

*see chapter "Trouble Shooting"*

- Download BootP software [Link to BootP](https://www.beijerelectronics.com/en/support/Help___online?code=CA5F8D7C-C663-4CB9-96C4-226652BDE782)
- Run BootP server (click on the exe file, "BootpServer.exe")
- Set Dip Switch on GN-9289 Sw 0-8:OFF Sw 9: ON Sw 10: OFF

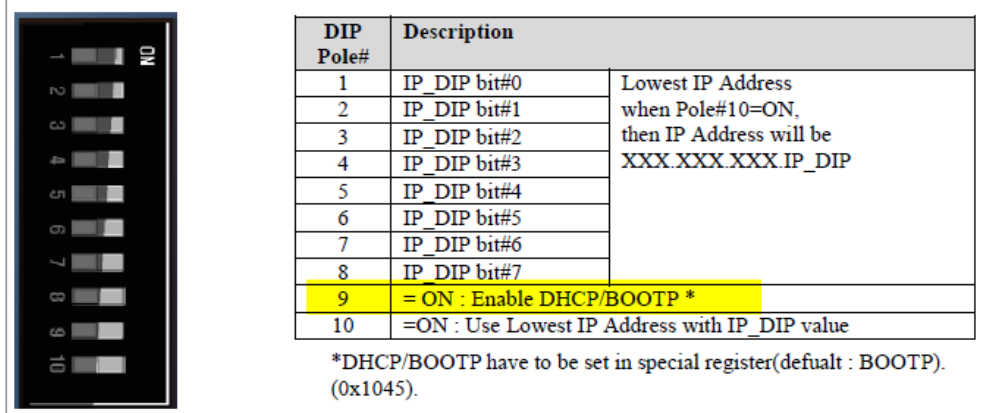

## 5.3.1 Add New Device (IP address, Subnet Mask and Gateway) with BootP

## • Click "Start Bootp" and Power ON to GN-9289

The MAC address is shown 20 times (in 40 seconds).

*If the MAC address is not visible, you may need to allow "bootpserver" in Windows Firewall, see chapter "Trouble Shooting".*

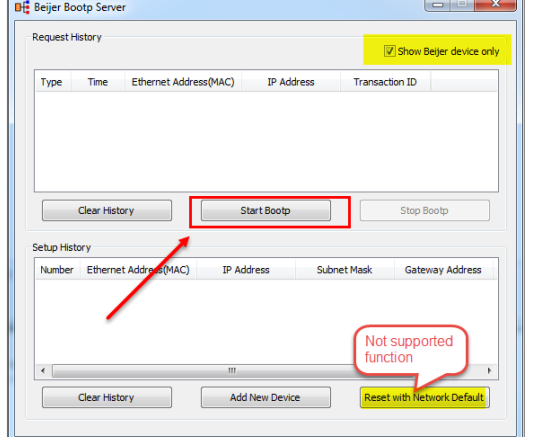

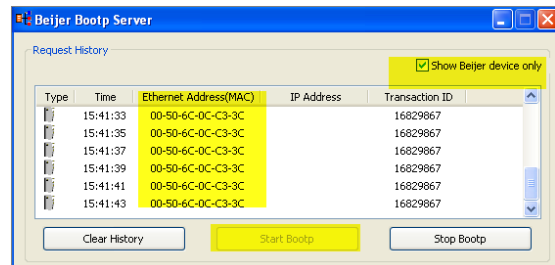

- The new IP-adress must be set within 40 seconds - Click on "Add New Device"
	- Set IP address, Subnet Mask and Gateway
	- When the MAC address is shown, click on "OK"

#### **Note!**

If you push "OK" after "40 seconds" you have to power OFF/ON the unit.

Then the unit take the new setting.

• Check IP address with the "Ping"

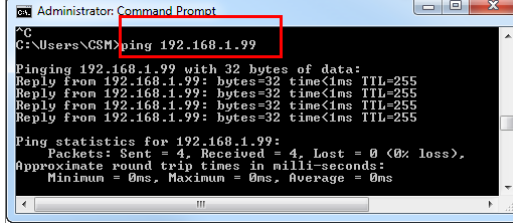

- You can also check by Web Server
- Type the new "IP address" in web browser

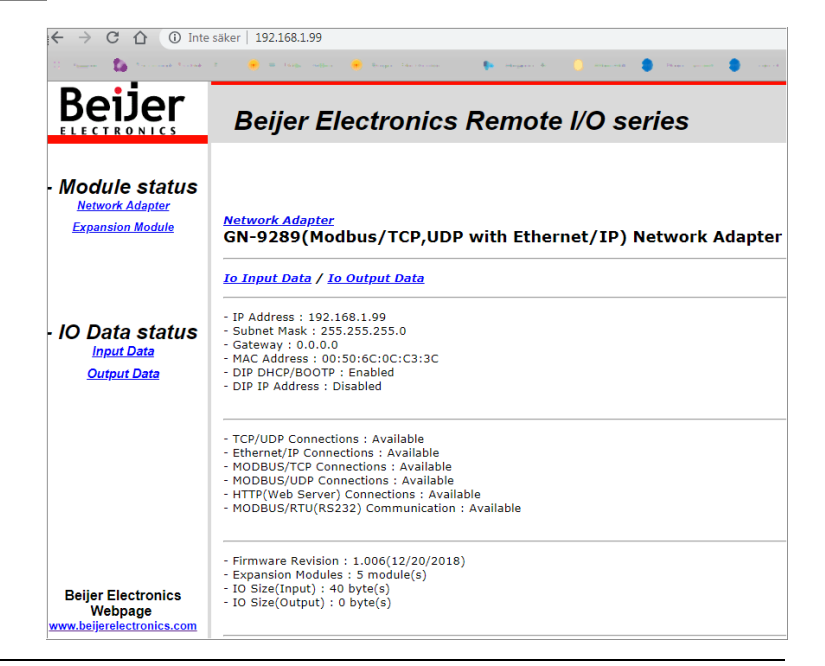

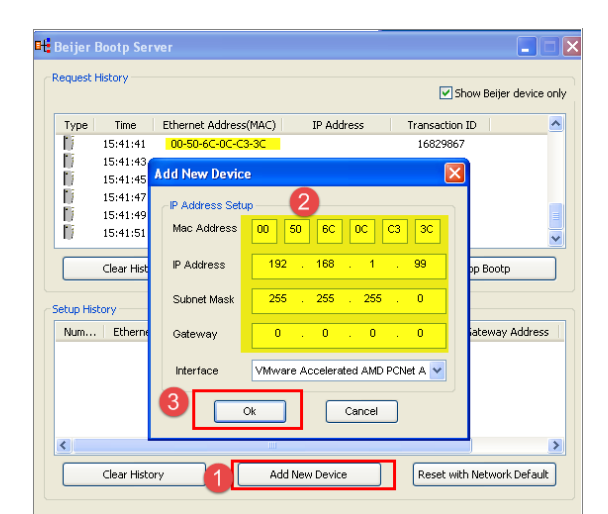

# <span id="page-7-0"></span>6 Troubleshooting and Tips!

# <span id="page-7-1"></span>6.1 Network Connections

- Enable the Network connection that should be used for communication to the unit's
- Disable all other network connection

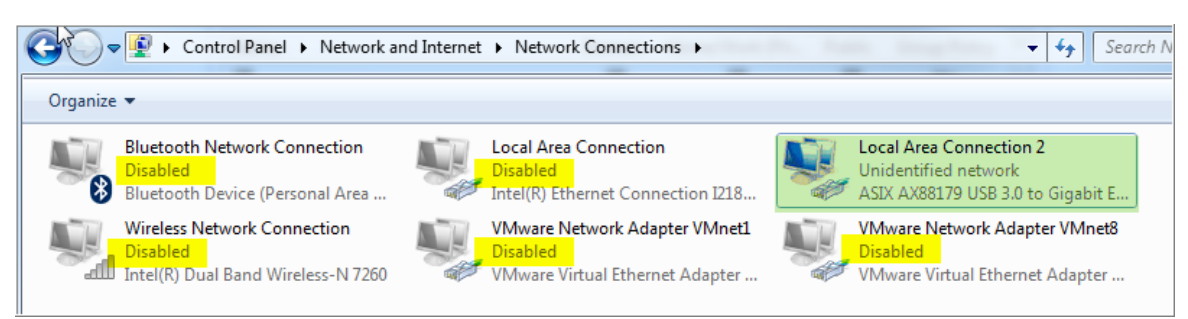

• Make sure the PC are on the same IP segment as the PIO. *In our example the PIO have 192.168.100.100.*

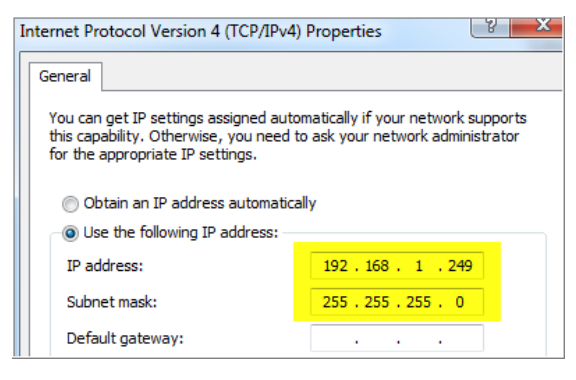

### **Default setting**

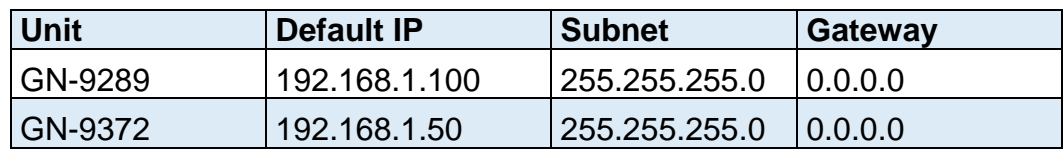

### <span id="page-8-0"></span>6.2 Windows Firewall

• Control panel \ System and security \Windows Firewall

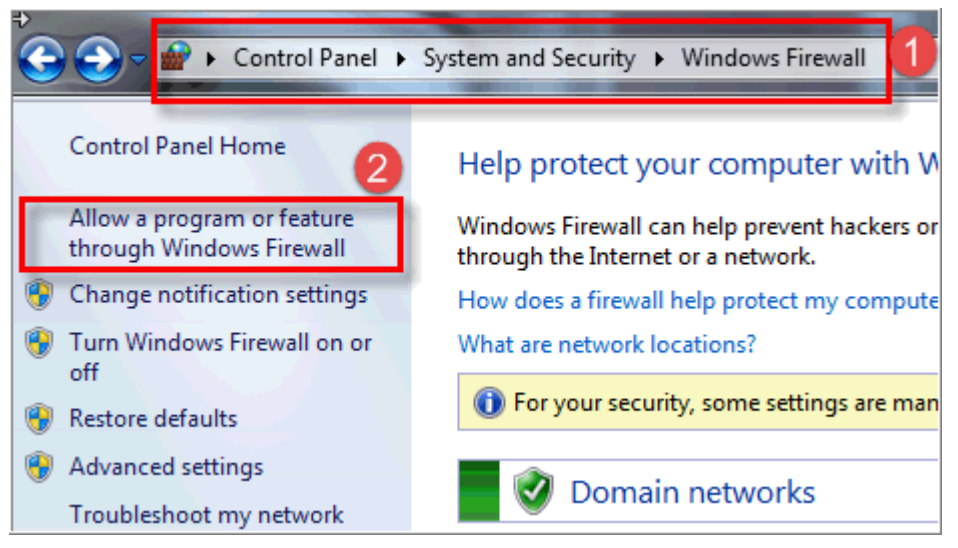

• Allow communication with "bootpserver"

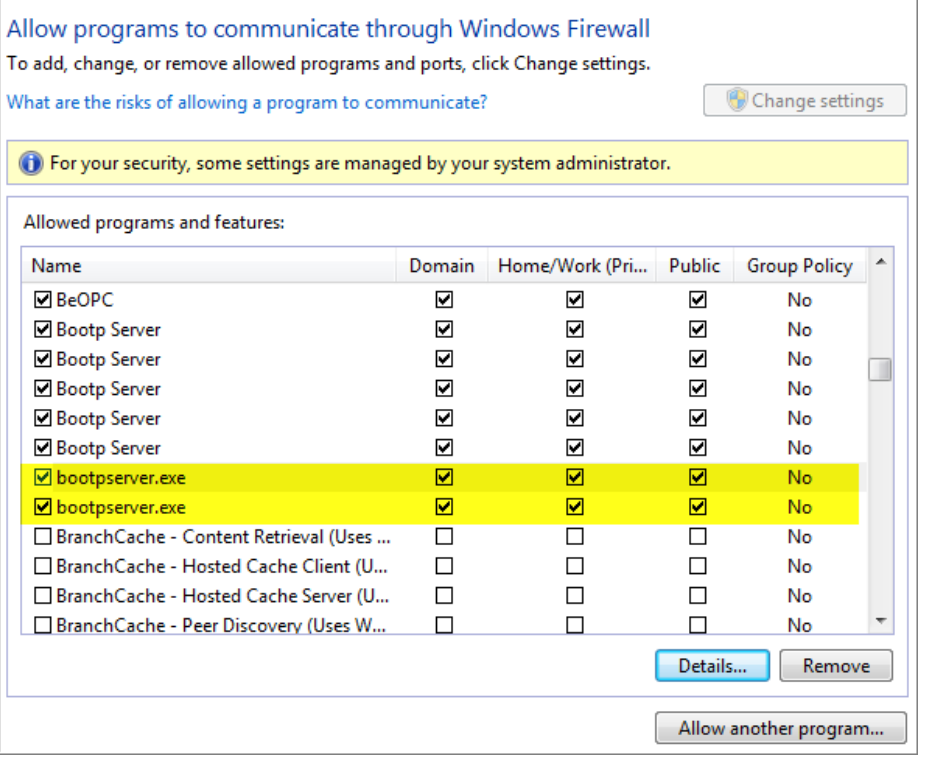

### <span id="page-8-1"></span>6.3 Antivirus Software

• There is antivirus software that blocks such as IP setting and firmware update. In case of problems, disable antivirus software.